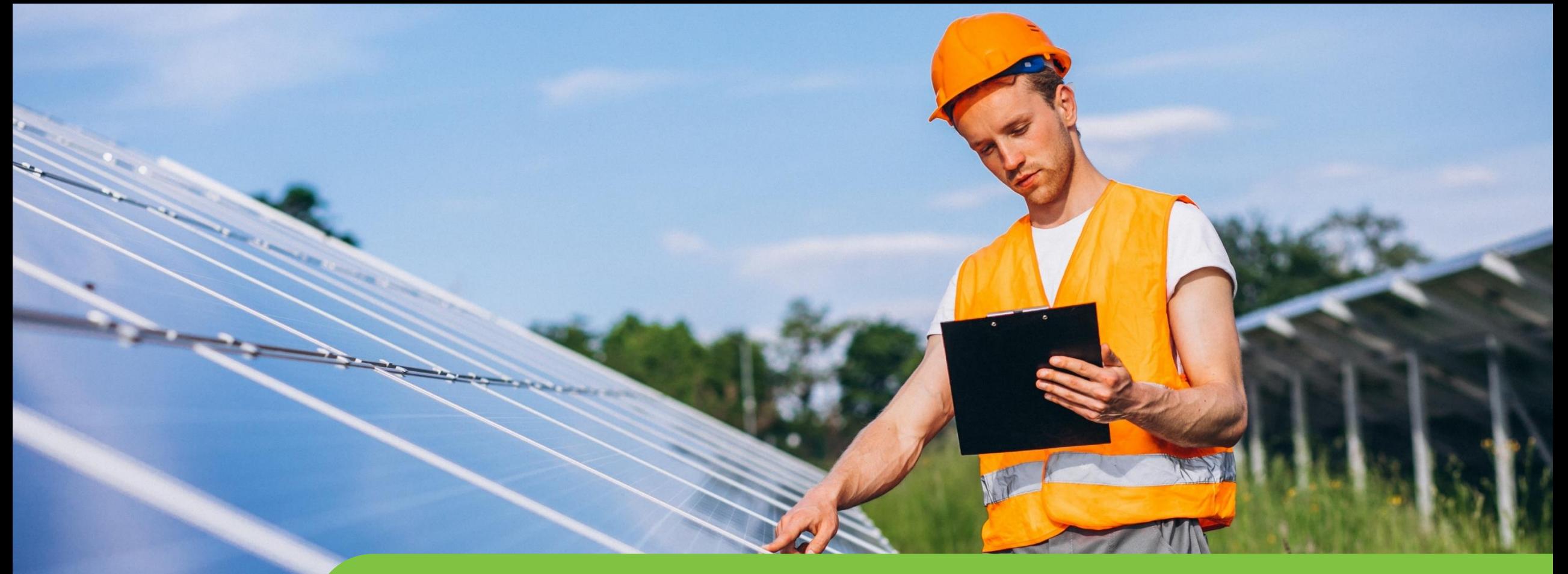

#### **Passo a passo LOGIN E CADASTRO CPFL Empresas**

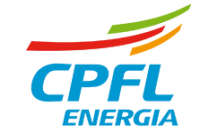

# **Não lembro meu e-mail do antigo site**

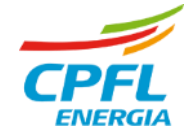

#### **Acessando o site de CPFL Empresas**

Basta acessar o link abaixo e informar seu CPF e a sua antiga senha.

#### [Clique aqui](https://www.cpflempresas.com.br/validausuario.aspx?OP=TROCAEMAIL)

Caso o link não funcione copie e cole essa URL em seu navegador:

https://www.cpflempresas.com.br/validausuario .aspx?OP=TROCAEMAIL

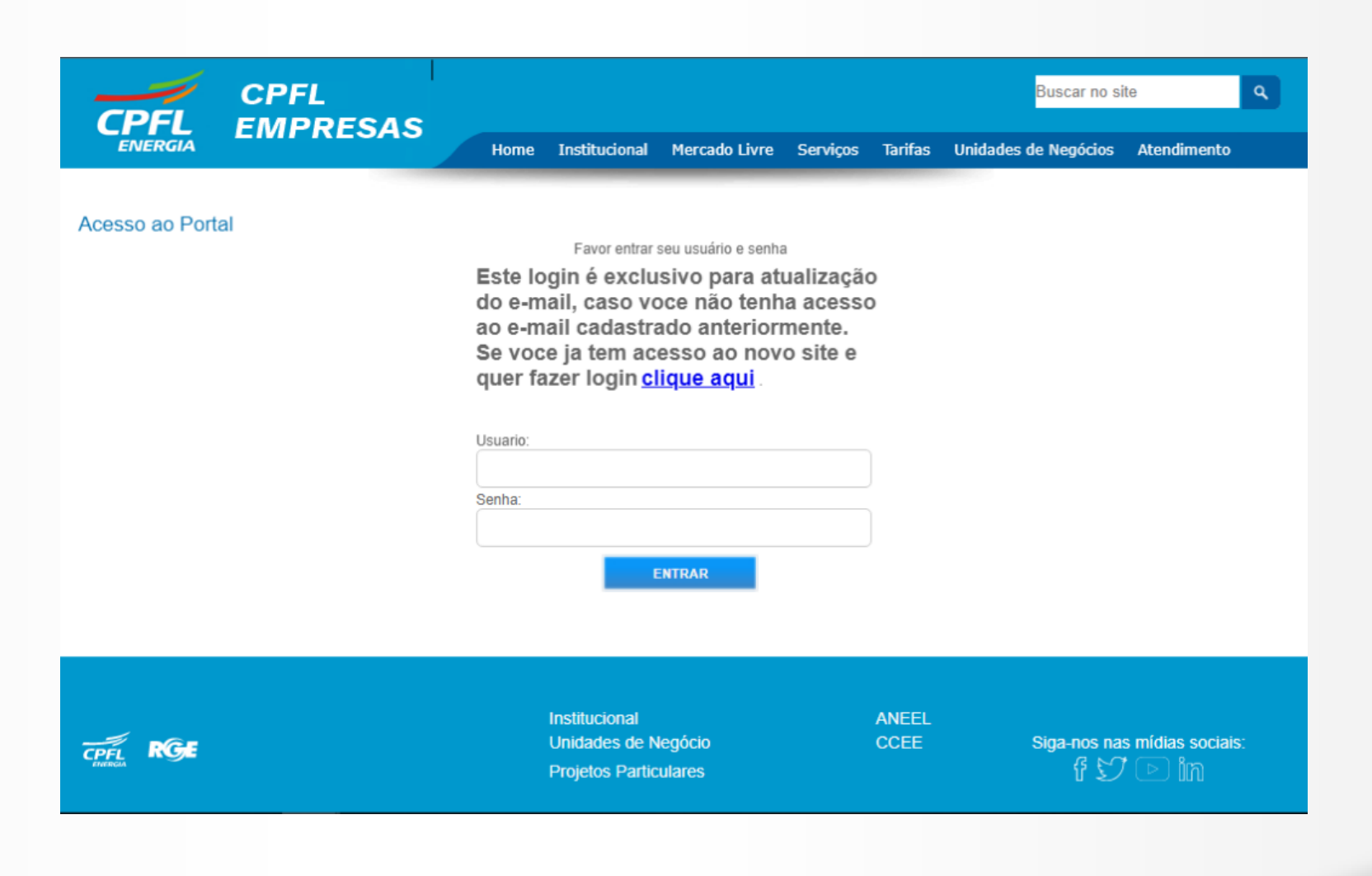

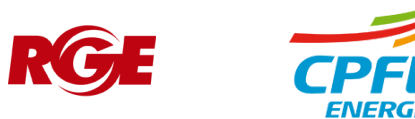

#### **Acessando o site de CPFL Empresas – Atualização do antigo e-mail**

No campo usuário digite o CPF utilizado no site antigo e a mesma senha antiga e clica em Entrar

Usuário visualiza e deve alterar o antigo e-mail. Após digitar o novo e-mail deve clicar em Atualizar

Usuário visualiza mensagem que a atualização foi realizada com sucesso e dentro de alguns minutos pode realizar o processo de cadastro com o novo e-mail na nova plataforma.

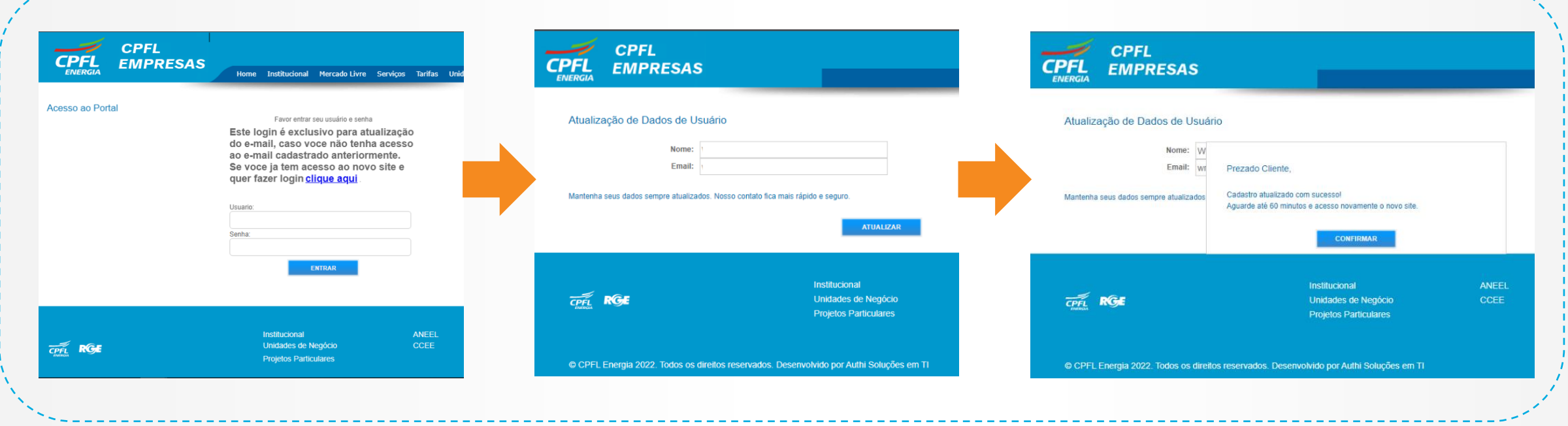

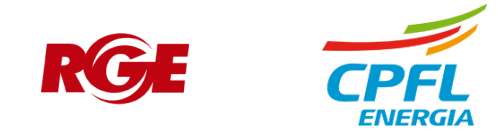

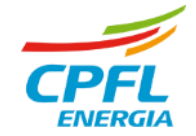

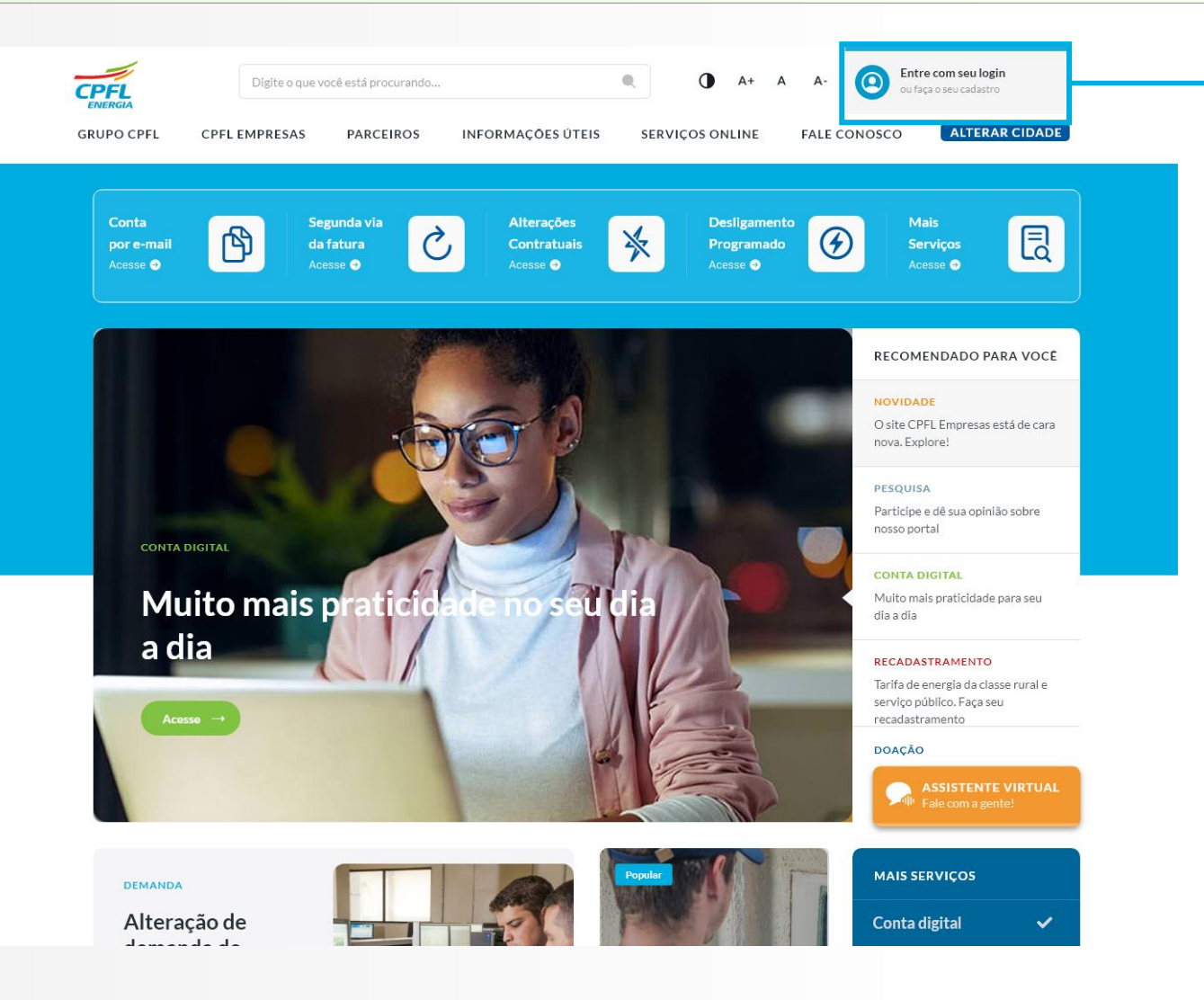

Ao acessar o site da CPFL Empresas, a Home Page estará com o novo layout.

Para criar o login e acessar os serviços, o usuário deve clicar no elemento de **'Entre com o seu Login ou Faça o seu cadastro'** localizado no canto direito superior da tela.

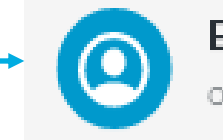

Entre com seu login ou faça o seu cadastro

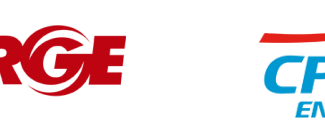

6

Todos os usuários serão direcionados para essa tela e devem escolher qual portal deseja acessar. Para os projetista e Empresas, eles terão um bloco em destaque para direcionar a nova experiência.

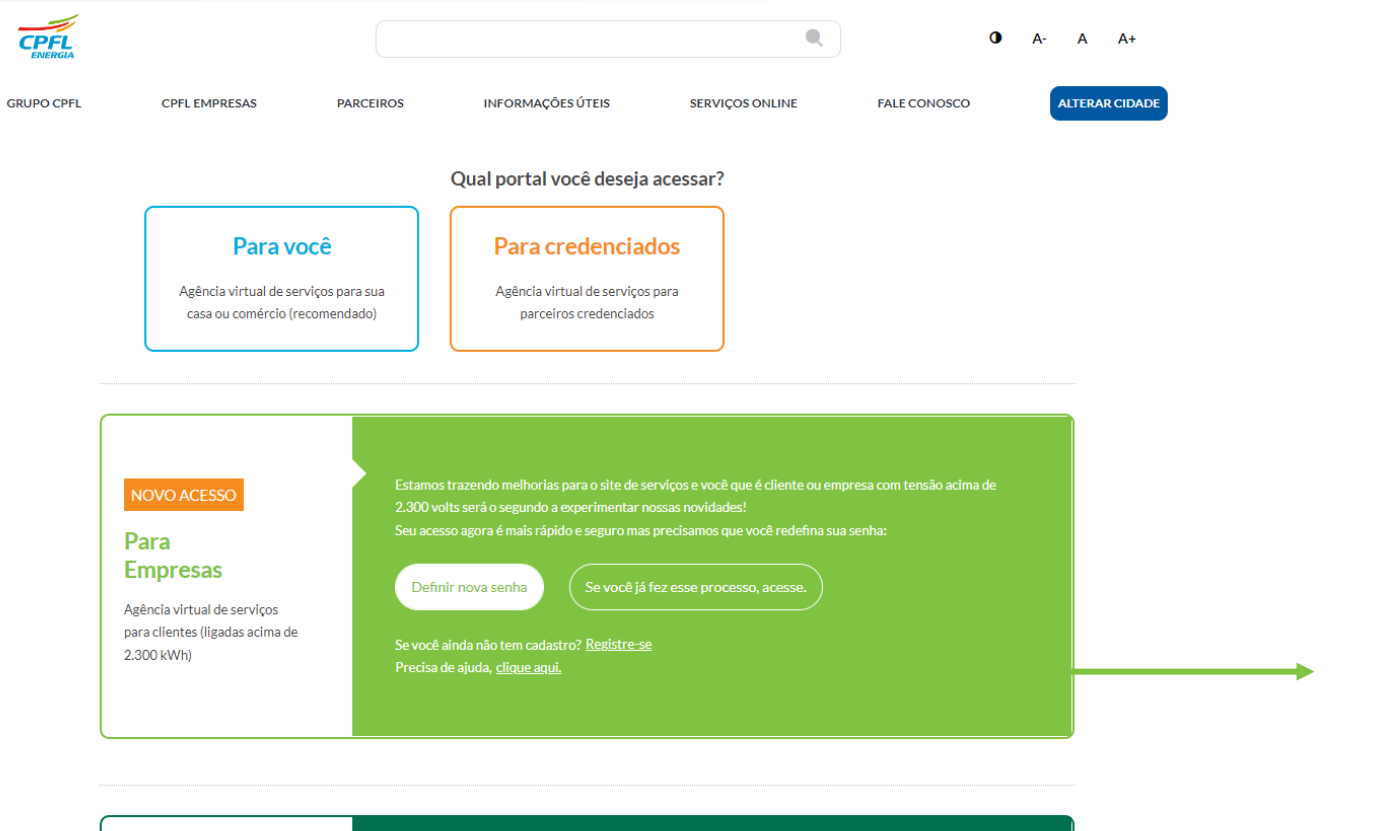

Estamos trazendo melhorias para o site de serviços e você projetista é o primeiro a experimentar nossas

Seu acesso agora é mais rápido e seguro mas precisamos que você redefina sua senha:

Cadastre-se: Usuário que atualizou o e-mail depois de uma hora

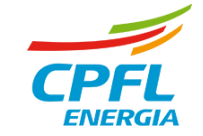

NOVO ACESSO

Droioton

novidades!

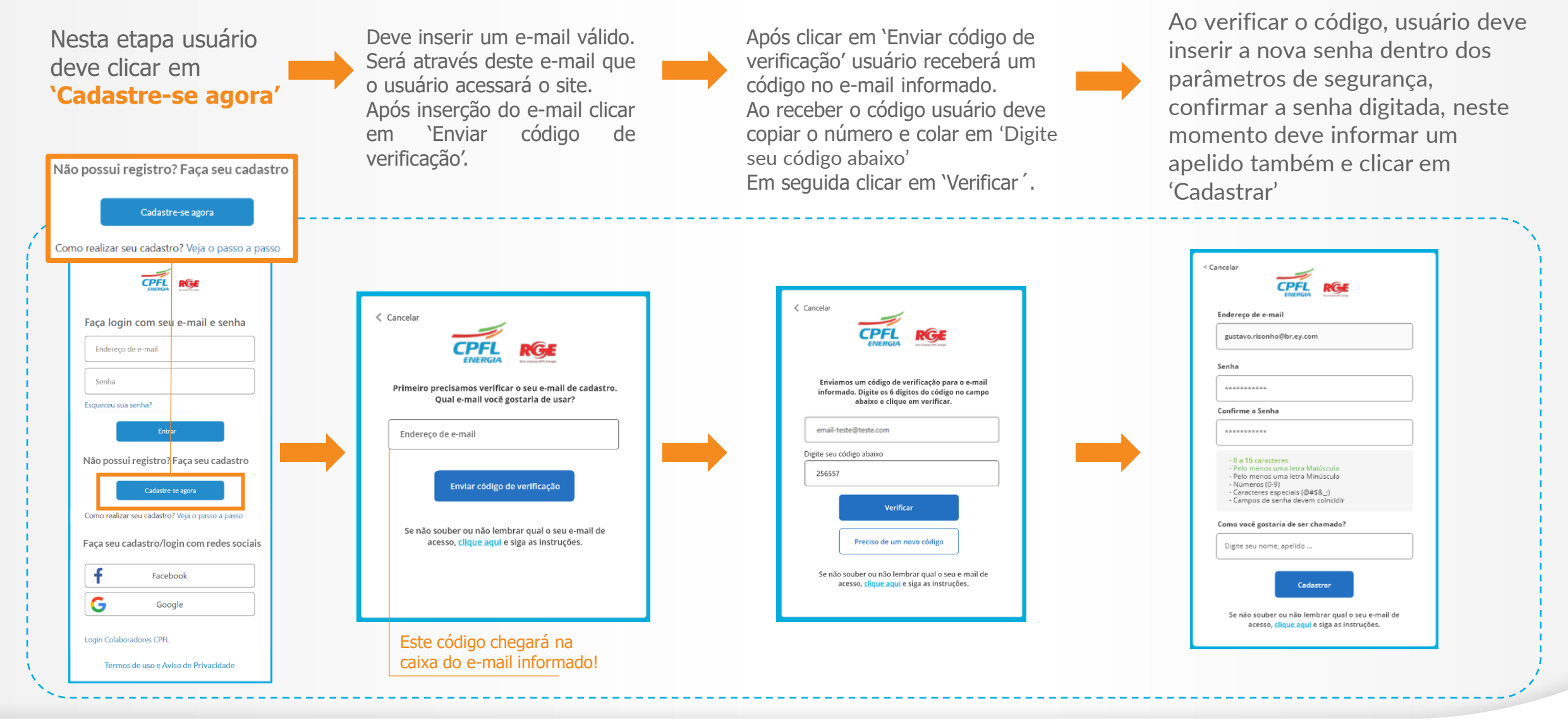

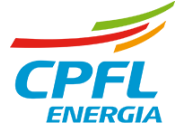

Após a autenticação o usuário é direcionado para complementar o seu cadastro. Esta etapa contempla a atualização do nome, celular de contato e aceite dos termos.

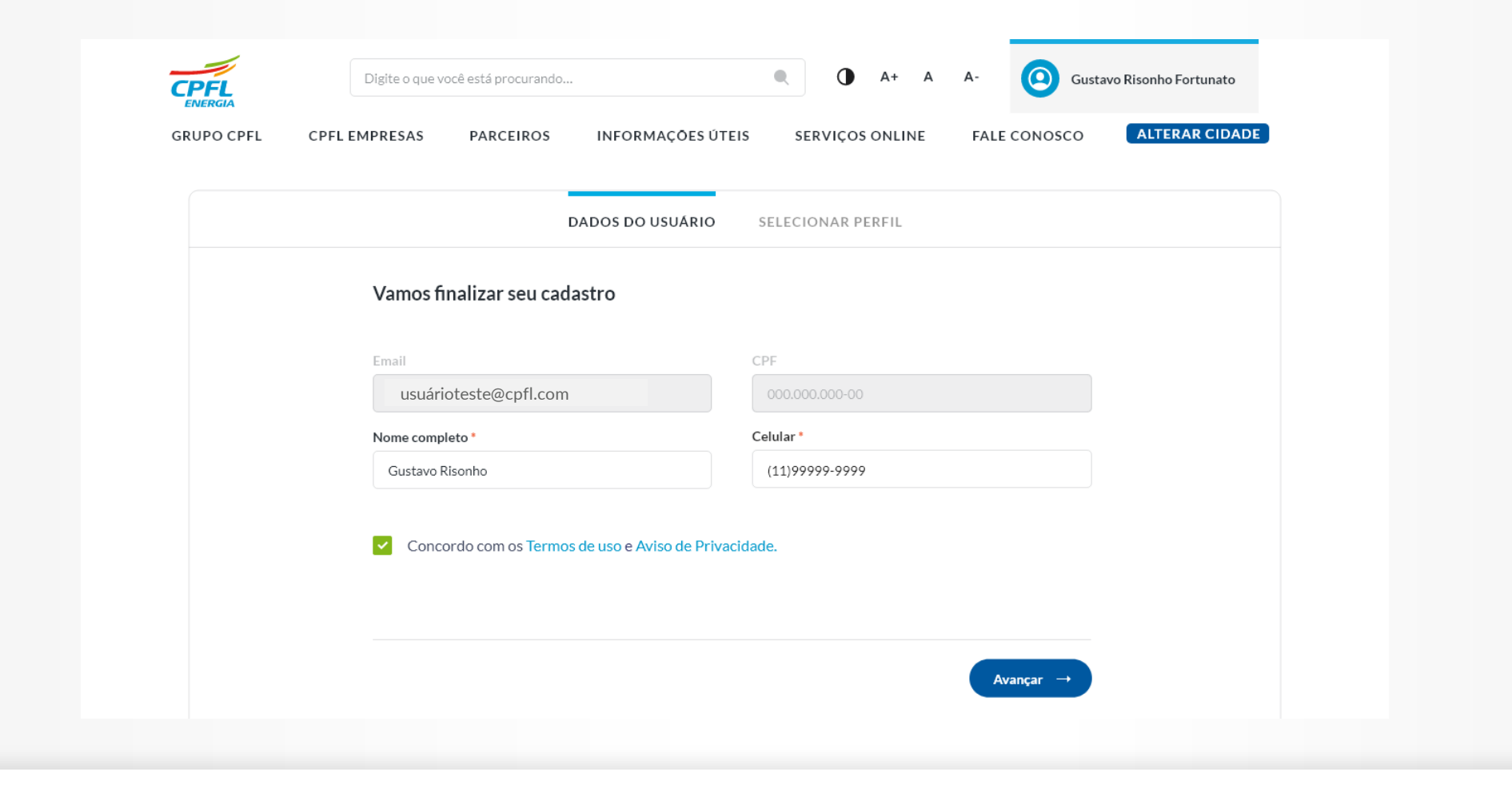

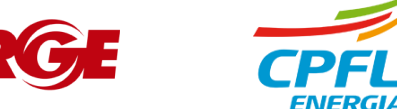

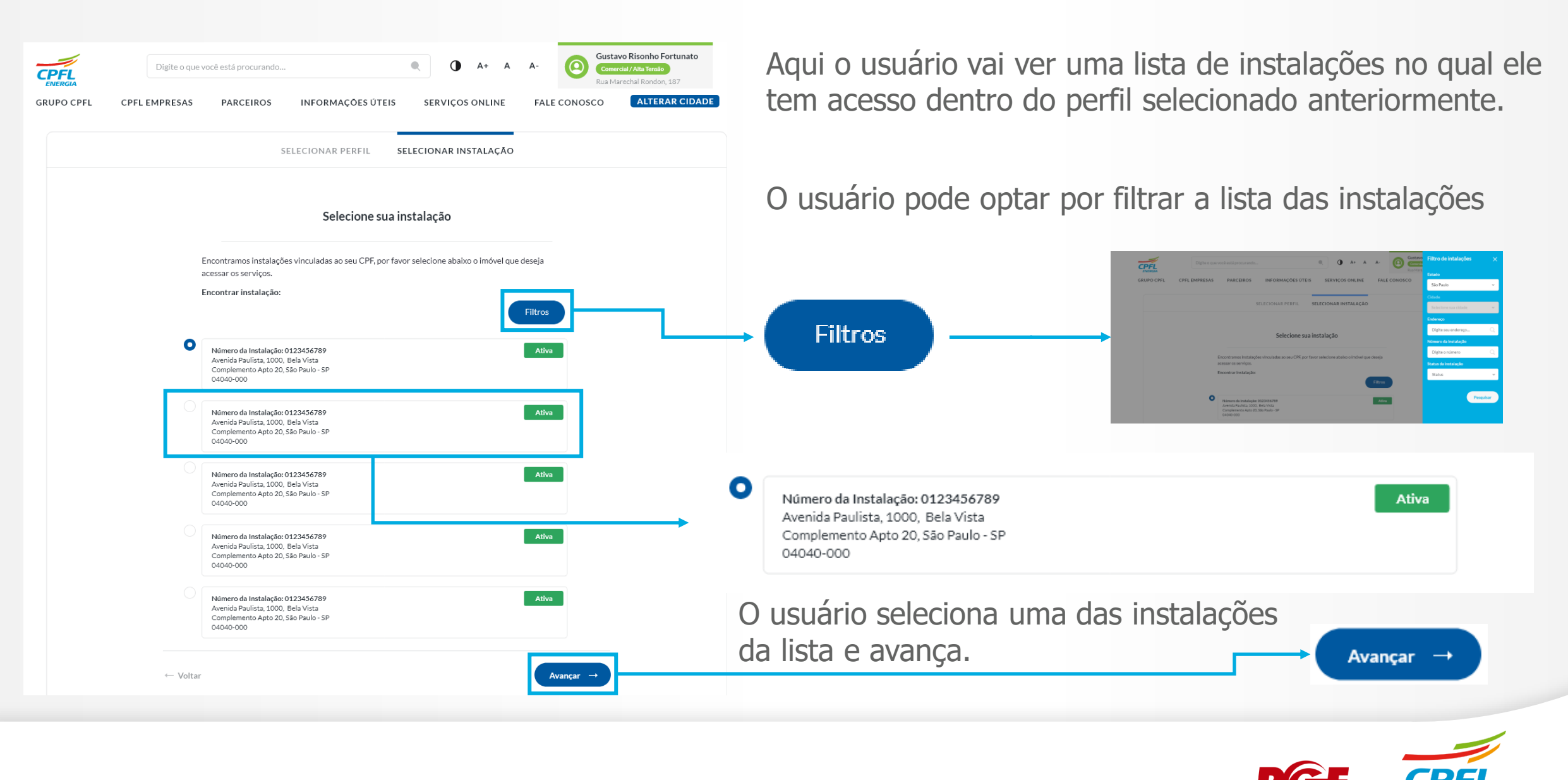

#### Em seguida o usuário é direcionado para a área de serviços CPFL Empresas

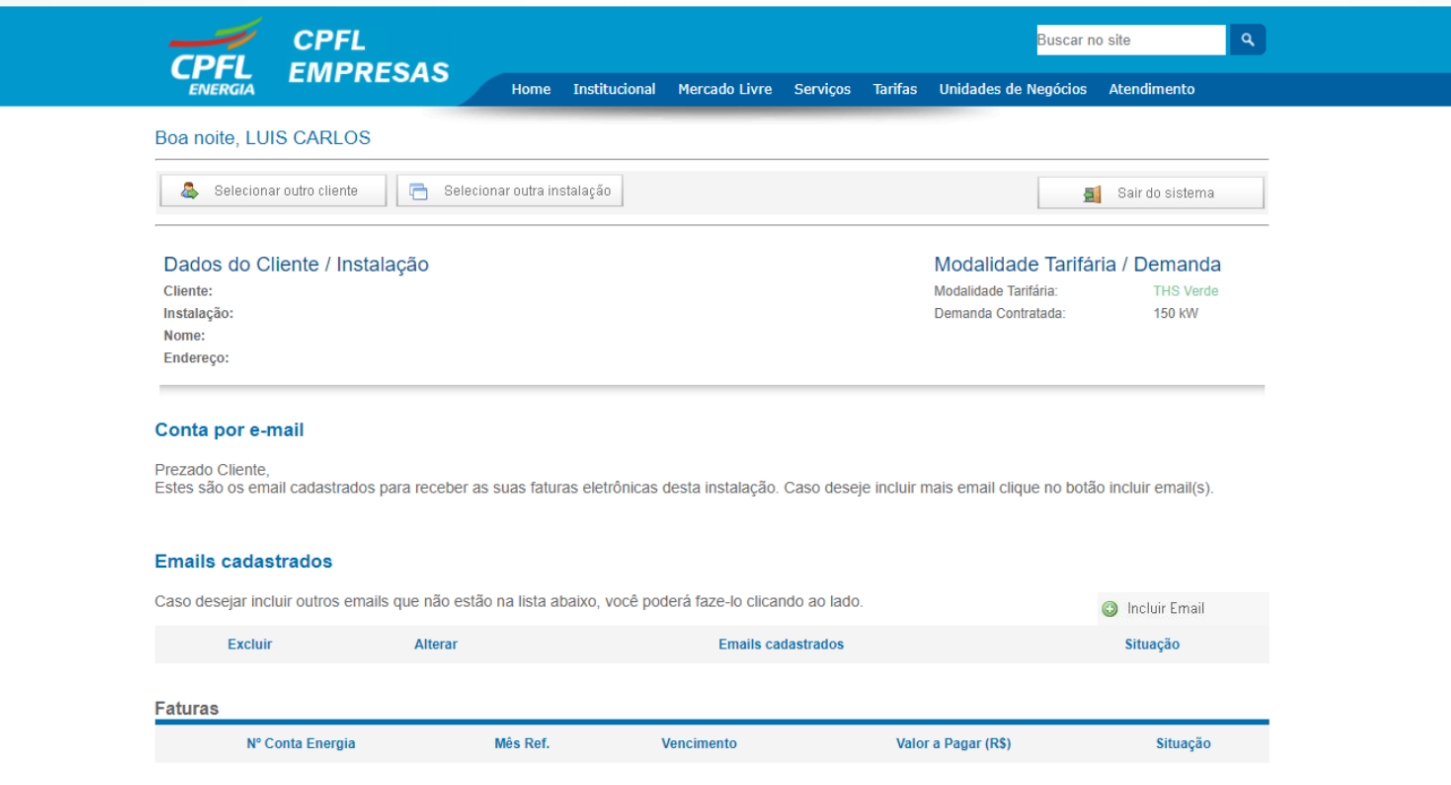

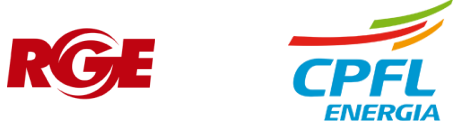